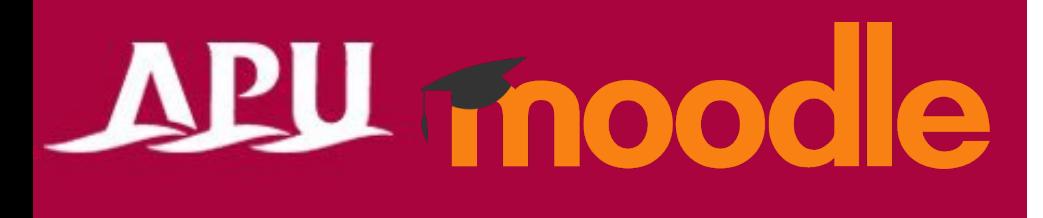

Academic Office Ver.20230901

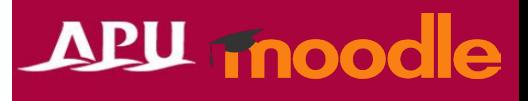

### **Contents**

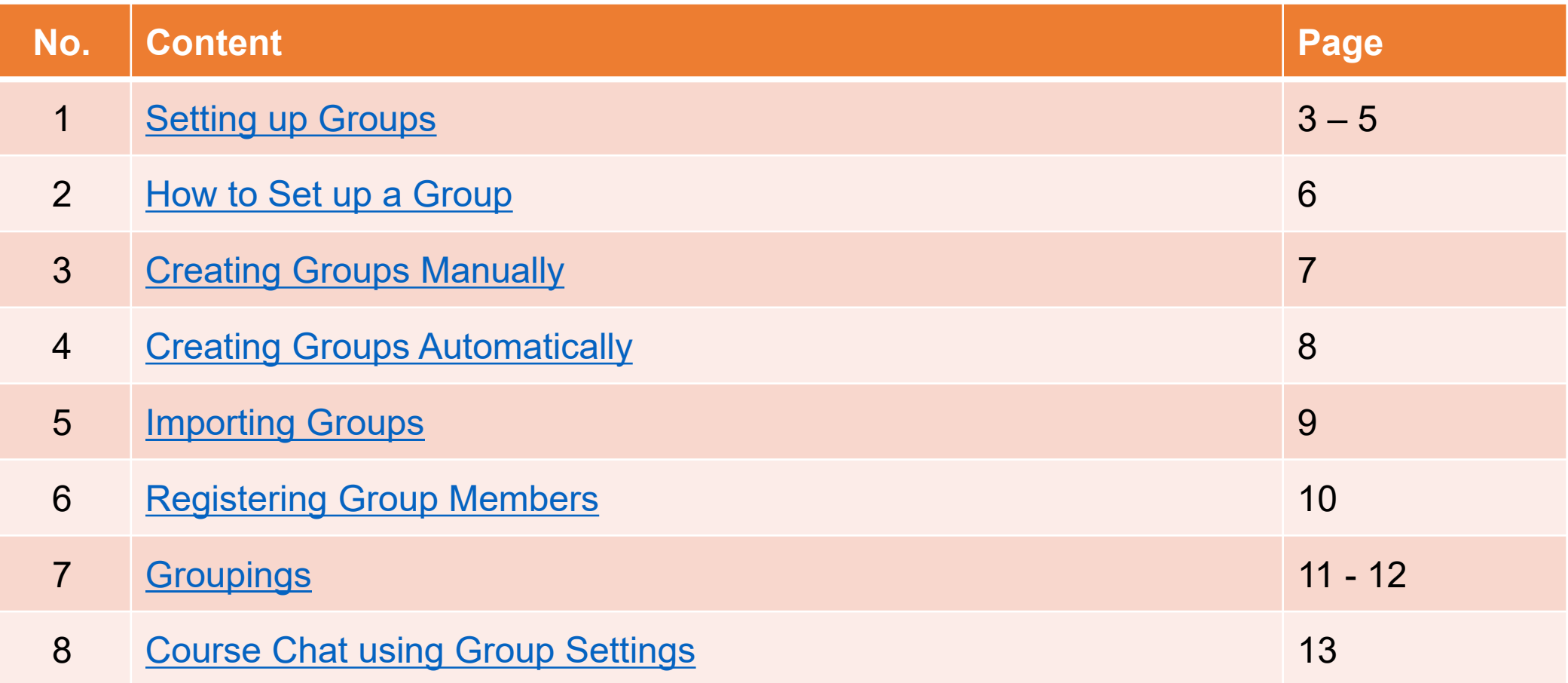

<span id="page-2-0"></span>• If you set up groups in your course, you can send announcements, share materials, or give assignments to selected group members only

APU moodle

• Using the Groupings function, you can further categorize groups of groups.

#### How to set up a Group

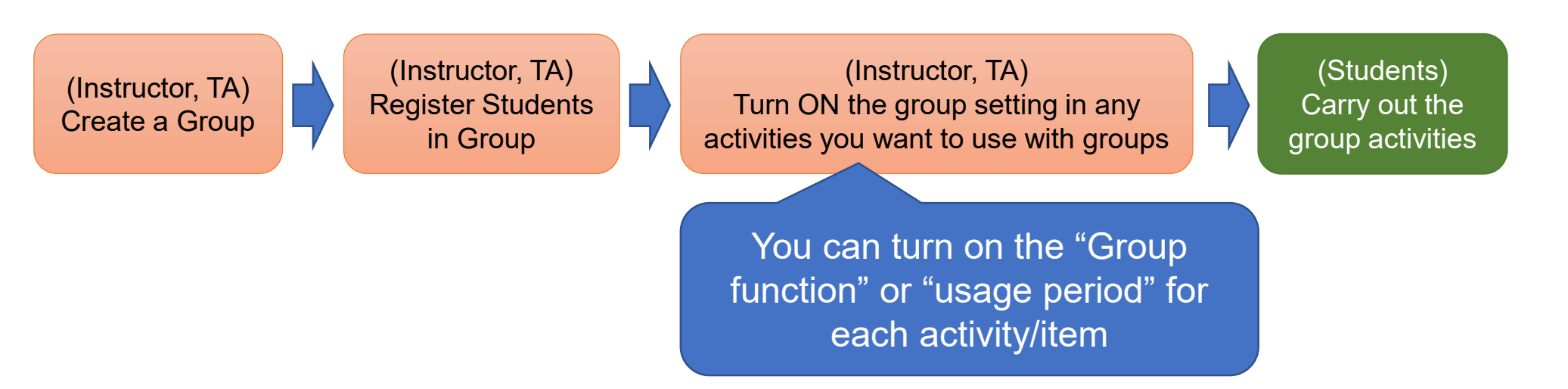

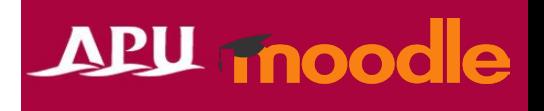

- There are two types of group modes
	- Separate Groups
		- Each group can only see their own group's activities. Other groups are invisible.
	- Visible Groups
		- Group members work in their own group, but can also see other groups.
- Notes and Warnings
	- You must set up your course's group settings in advance before you can create a group assignment.
		- If you haven't finished setting up the groups, you will not be able to create group assignments

- After setting up your groups (making the groups and registering students), please turn on the group settings for each content / function.
- $\cdot$  Group submission settings for assignments  $\cdot$  Common module settings for each function

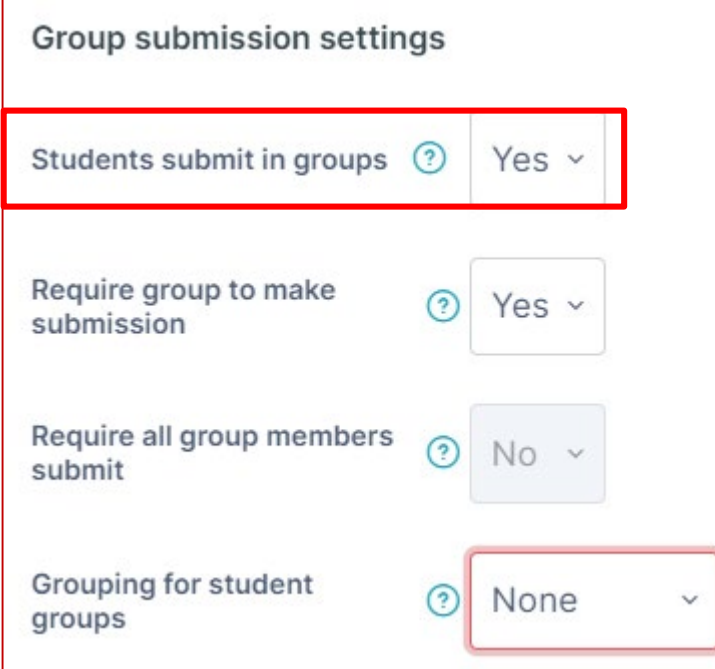

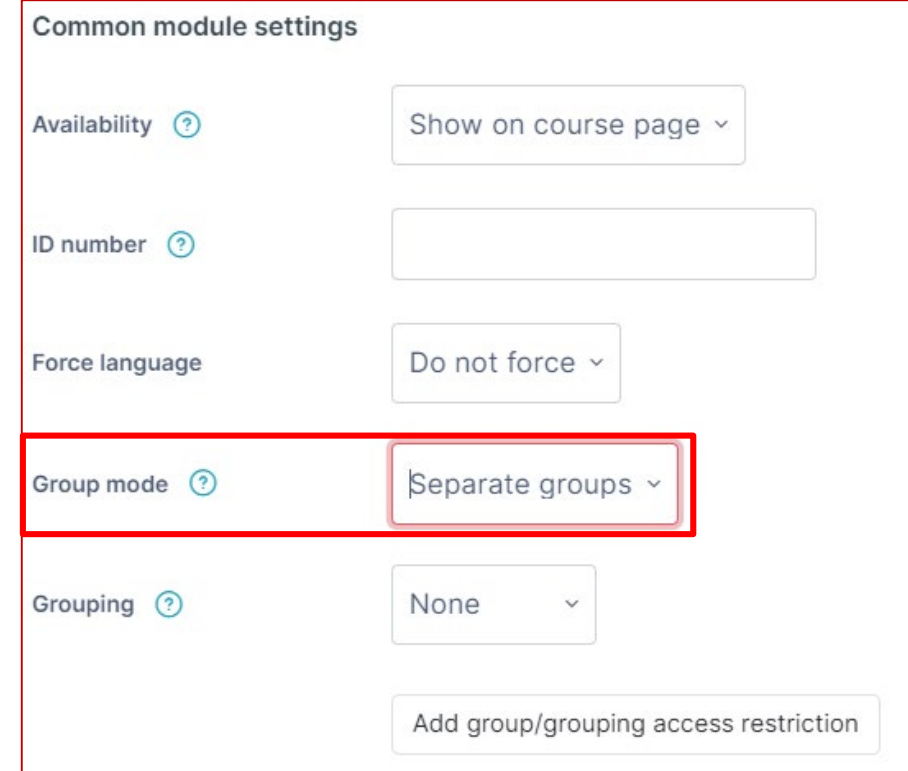

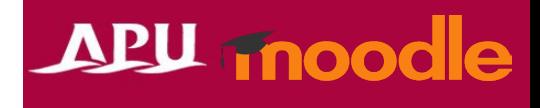

# <span id="page-5-0"></span>How to Set up a Group

- From the course top page, click [Participants], then select [Groups]
- You will see the [Groups] page

Create groups one by one

**[Auto-create Groups] (P6)**

**[Import Groups] (P7)**

**[Create Group] (P5)**

• Choose a method below to make a group

Create groups by importing from a CSV file

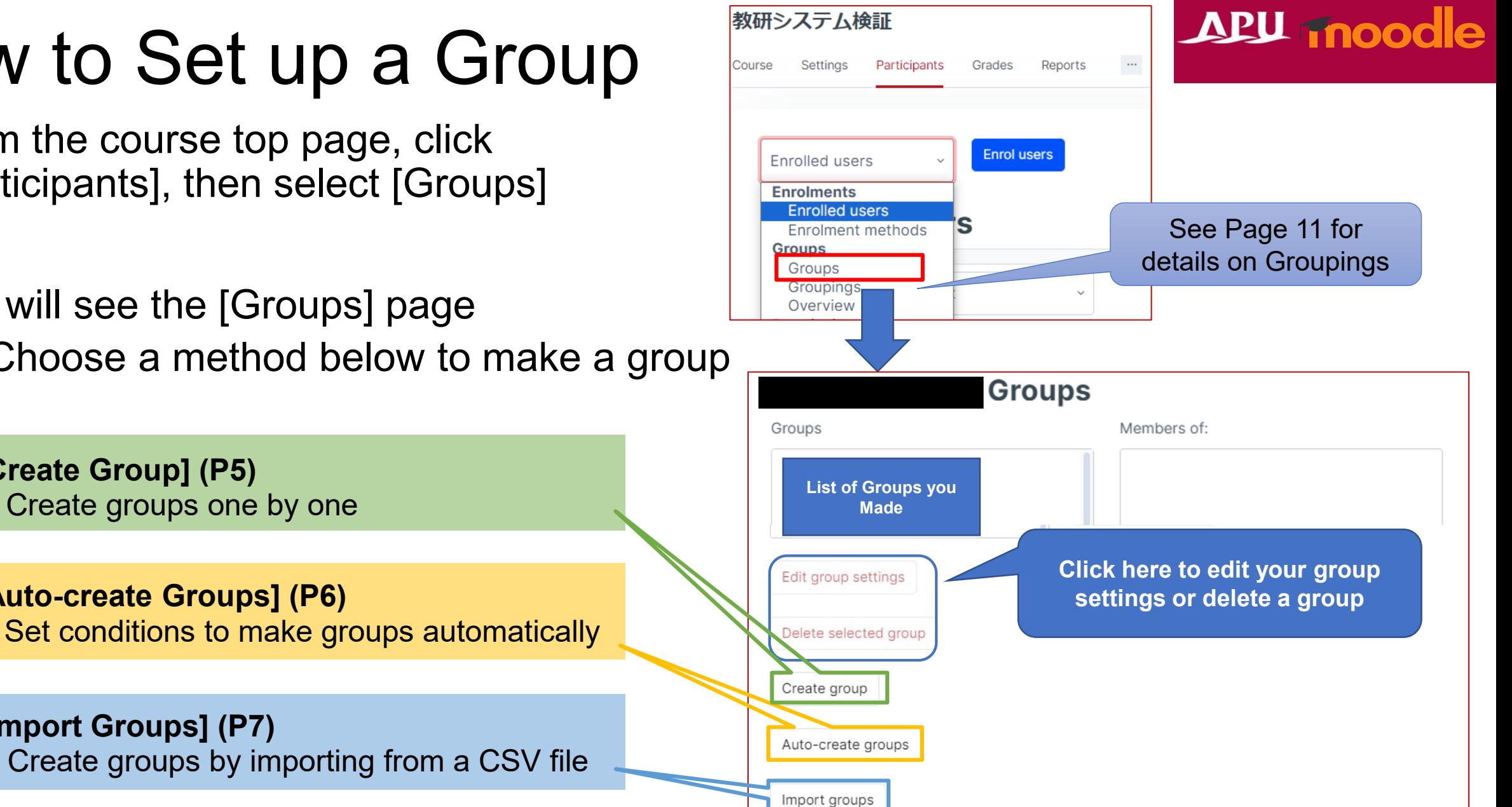

## <span id="page-6-0"></span>Creating Groups Manually

General

#### **APU moodle**

Group name **D If you want to make Enter the group name** Not used **(Ex: Group 1) groups one-by-one**Group ID number ? Group description 1 A \* B I G = = = = 0 % **IN @ HP 0 III Add a group description if necessary (students cannot see this) Turn the Moodle group messaging function on or off Enrolment key CANNOT USE** enter text / **C (APU Students mostly use Zoom or LINE to chat with Use this to set a separate profile**  Group messaging 3 No **each other, so we recommend image for each group setting this to "No")** Choose a file... Maximum size for new files: 512 MB New picture 2 You can drag and drop files here to add them. **After you finish the steps above, click [Save changes]** Save changes Cancel

### <span id="page-7-0"></span>Creating Groups Automatically

**If you want to set up multiple groups at once**

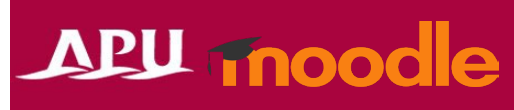

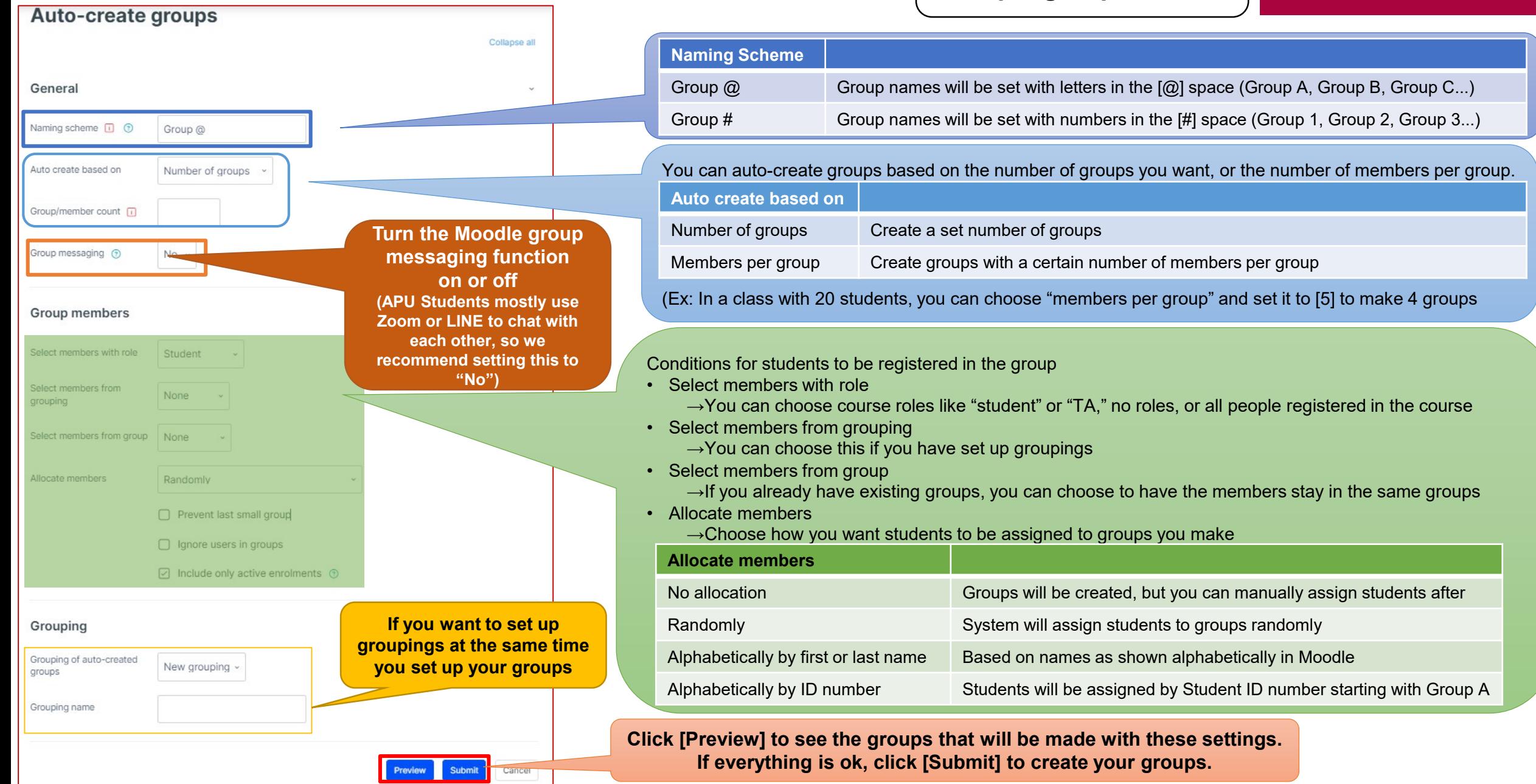

# <span id="page-8-0"></span>Importing Groups

If you want to use a CSV file to batch create groups (Cannot register members)

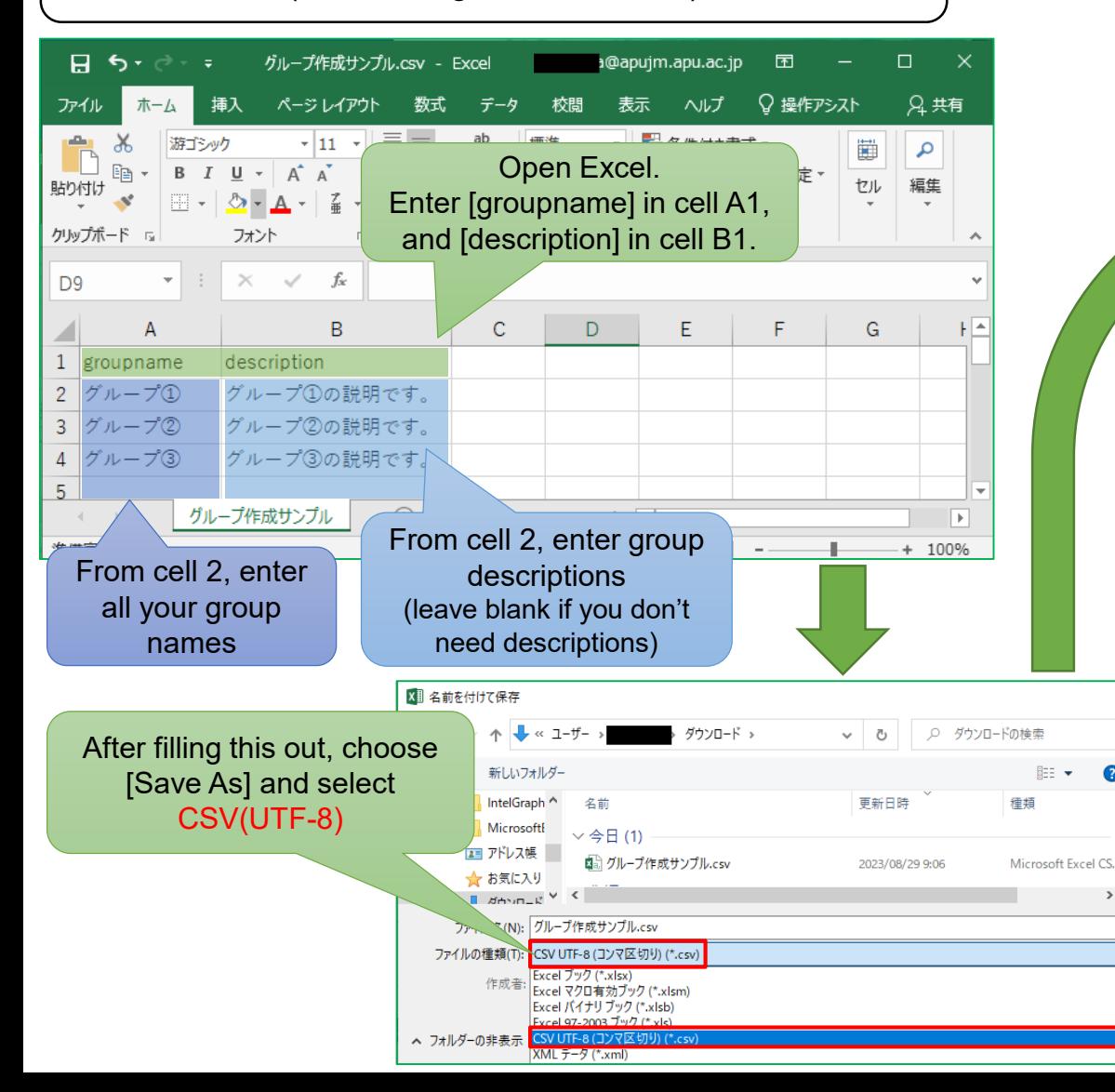

#### Import groups<sup>®</sup> **Upload your CSV File** General Choose a file... Maximum size for new files: 512 M Import You can drag and drop files here to add them. CSV separator  $\sim$ **DO NOT CHANGE** UTF-8 Encoding Cancel nport groups Group Group 1 added successfully X. Group Group 2 added successfully ×. Group Group 3 added successfully  $\times$ Continue

**If it says each imported group has been "added successfully" then group setup is complete**

#### **APU moodle**

## <span id="page-9-0"></span>Registering Group Members

• Unless you choose [Auto-create Groups] and [Assign Members], you will need to register members individually in each group you create.

APU moodle

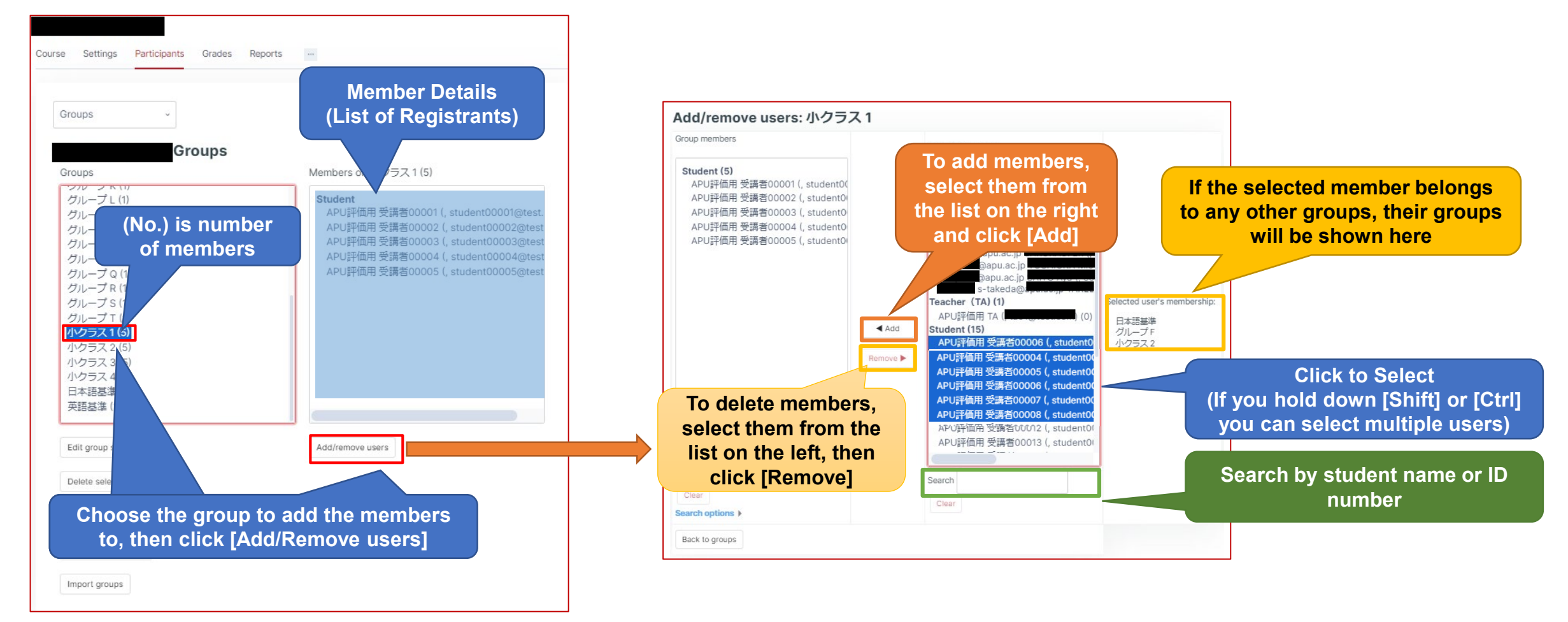

# <span id="page-10-0"></span>Groupings

- Groupings are collections of groups. You can register individuals as members of groups. You can register groups as members of groupings.
- How to Use
	- If you have multiple groups in your class, you can use groupings to assign selected groups assignments or activities, instead of having to change the settings of each group individually.
- Picturing Groupings

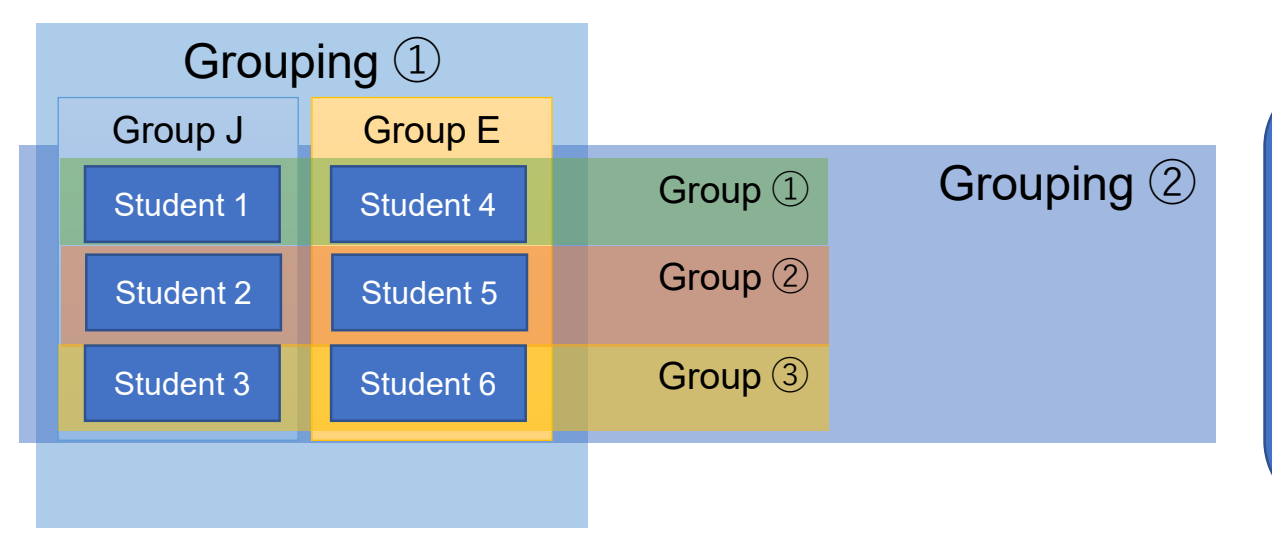

We want [Group J] and [Group E] to submit Assignment (1) together, but we want [Group 1], [Group 2], and [Group 3] to submit a midterm report together.

Assignment (1): Make Grouping  $\rightarrow$  Grouping 1 Midterm Report: Make Grouping  $\rightarrow$  Grouping 2

## Groupings

#### APU moodle

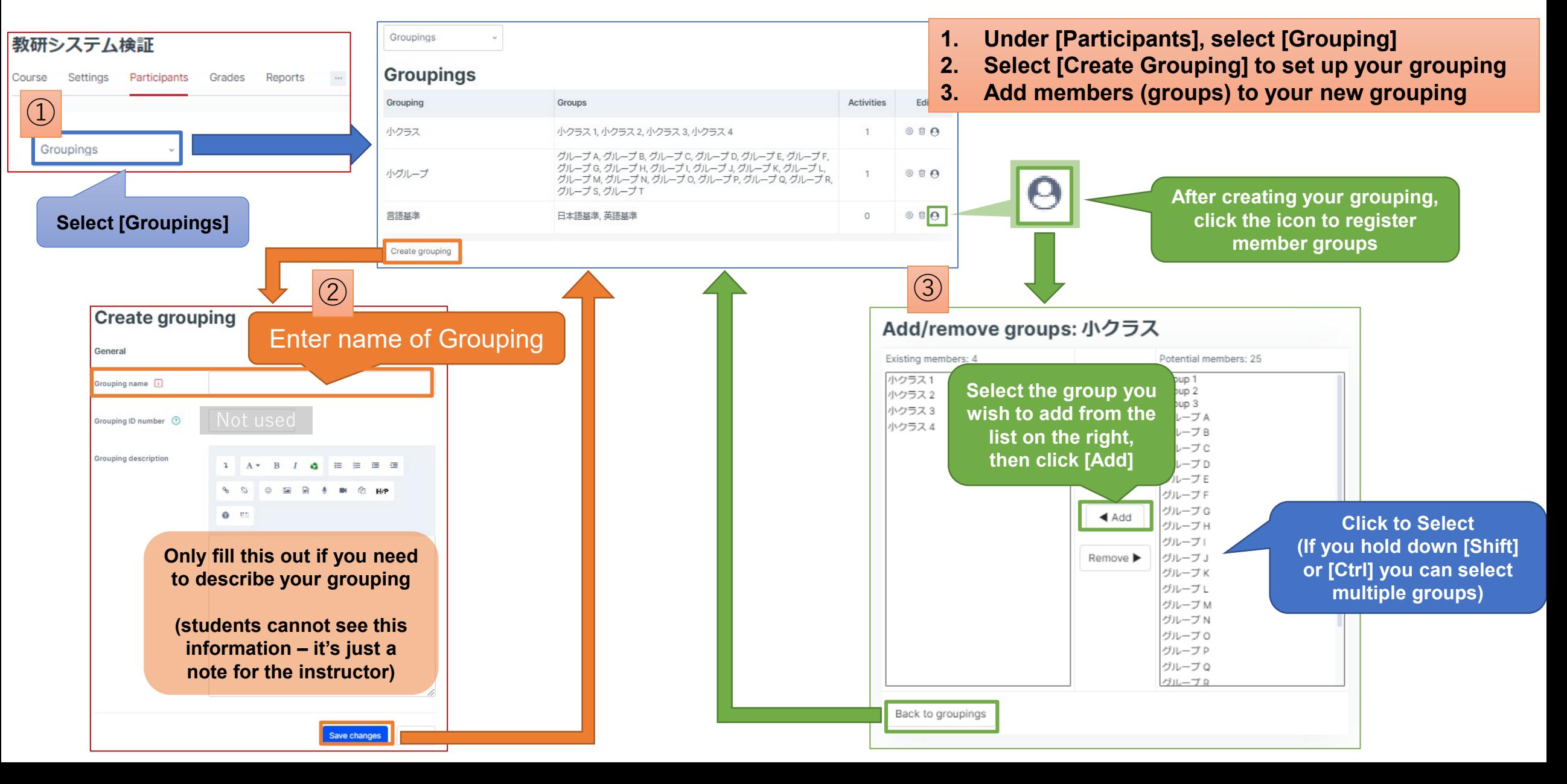

## <span id="page-12-0"></span>Course Chat using Group Settings

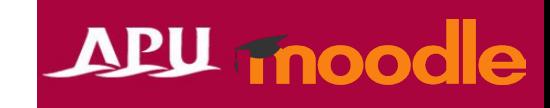

• If you turn on [Group Messaging] in the group settings, students can message each other on Moodle.

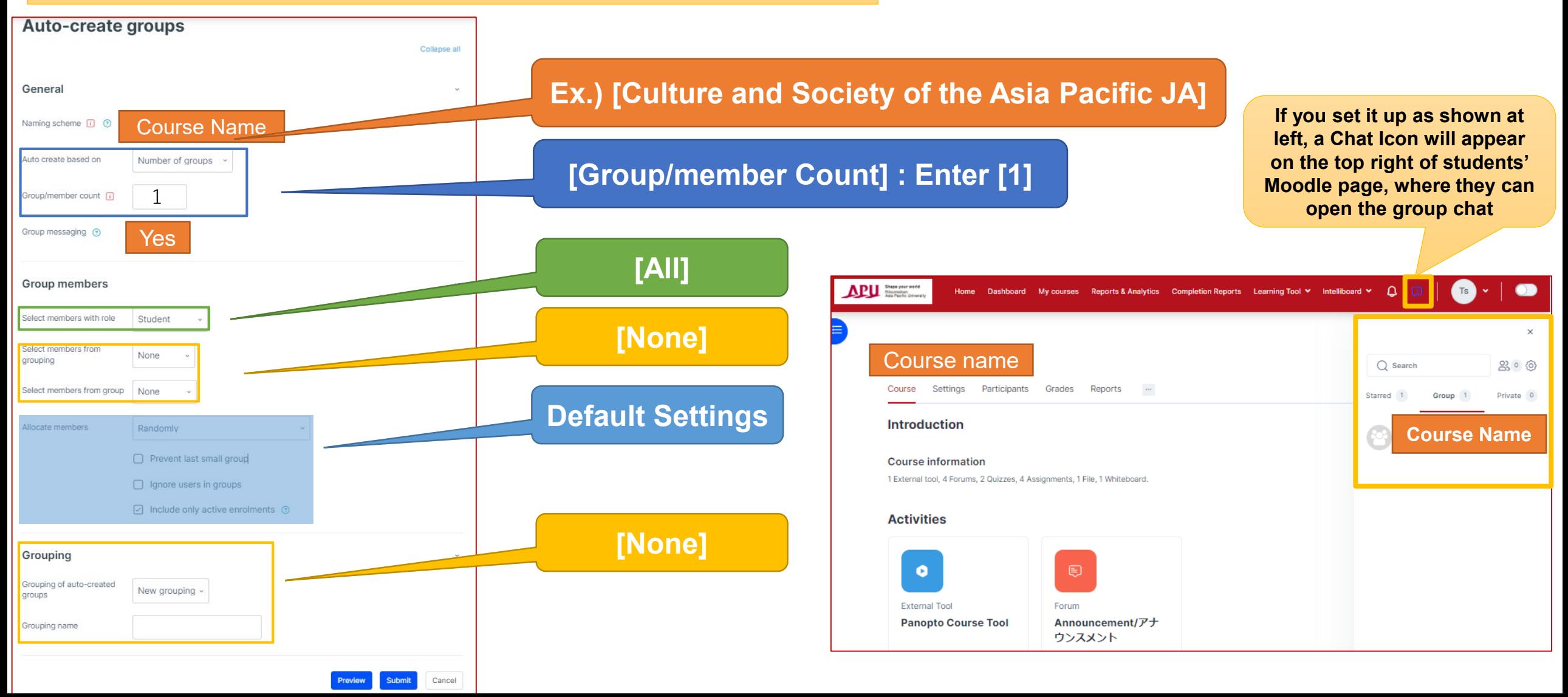